# 第**6**編 外部ファイルの送信

本編では、法人 IB サービスで送信テーブルを作成し、法人 IB サービス以外の他のアプリケーショ ンで作成した全銀フォーマットの振込・振替データを送信する操作について説明します。

### 1章 業務の流れ

外部ファイル送信の流れは以下のとおりです。

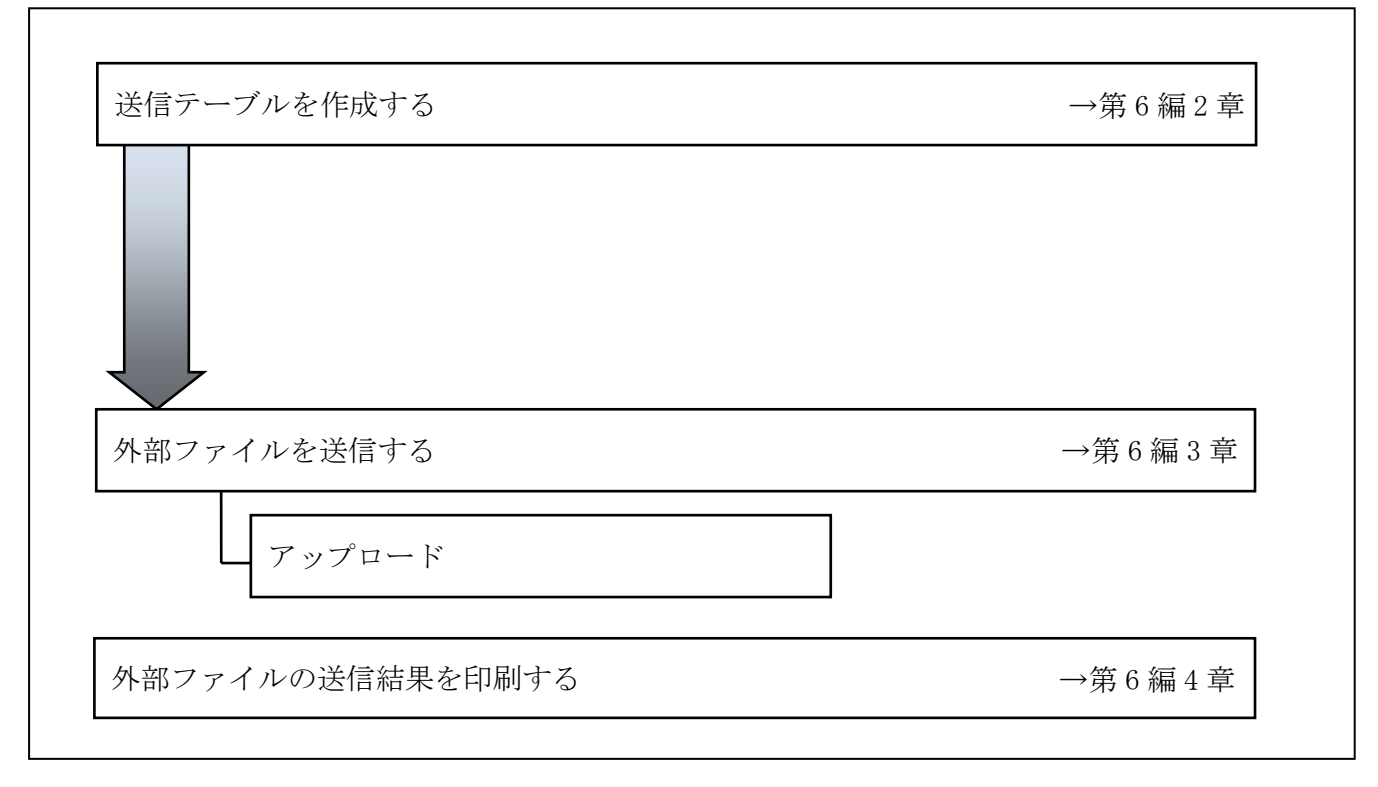

# 2章 送信テーブルを作成する

### 2.1 送信テーブルを新規作成する

送信テーブルを新規に作成します。

補足 ◆送信テーブル保持件数は 15 件です。16 件以上の送信テーブルを新規作成しようとすると、 エラーメッセージが表示されます。不要な送信テーブルを削除してから、作成を行ってく ださい。 

操作説明

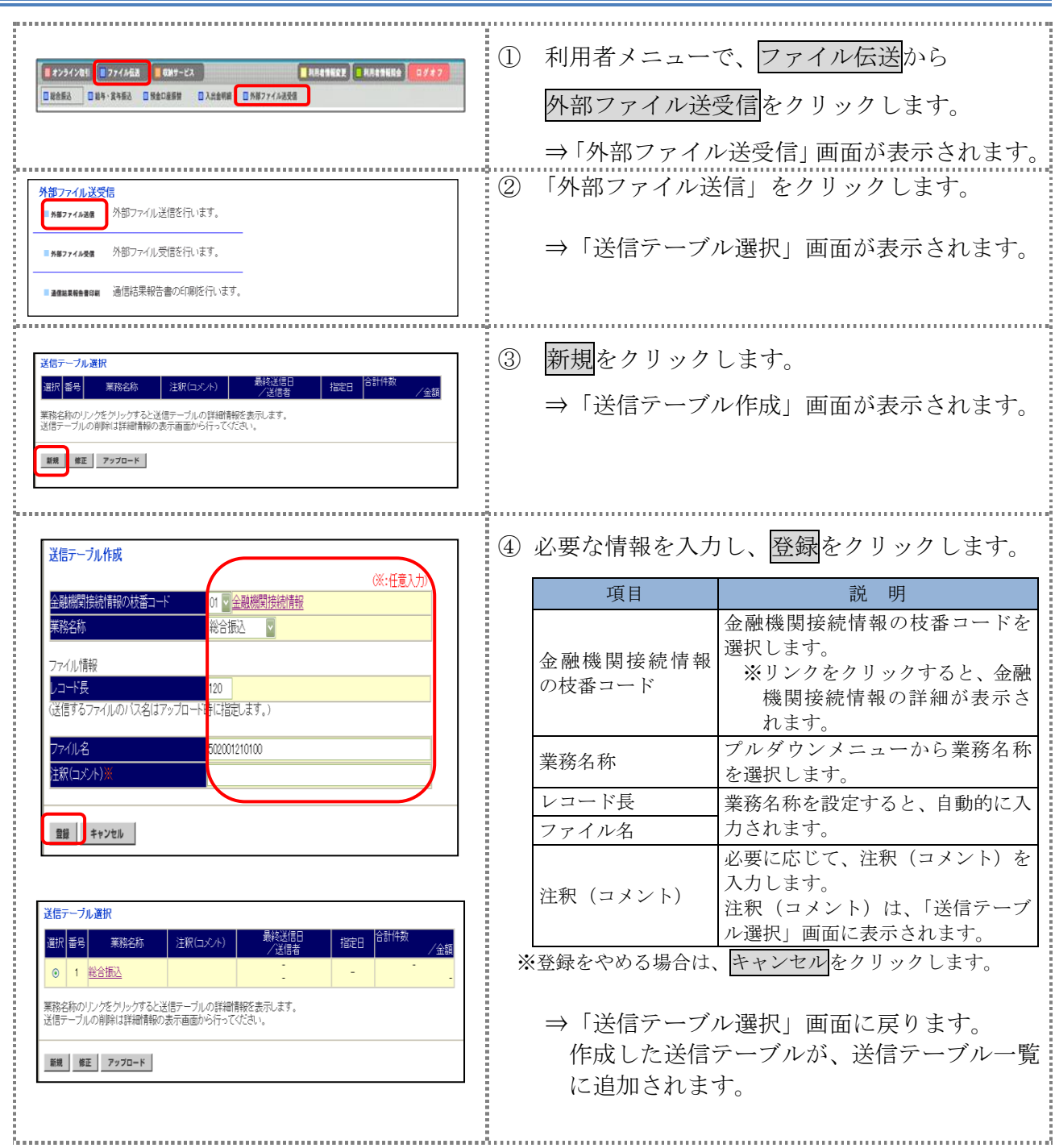

Ⅲ-6-2

# 2.2 既存の送信テーブルを修正する

一度作成した送信テーブルを修正します。

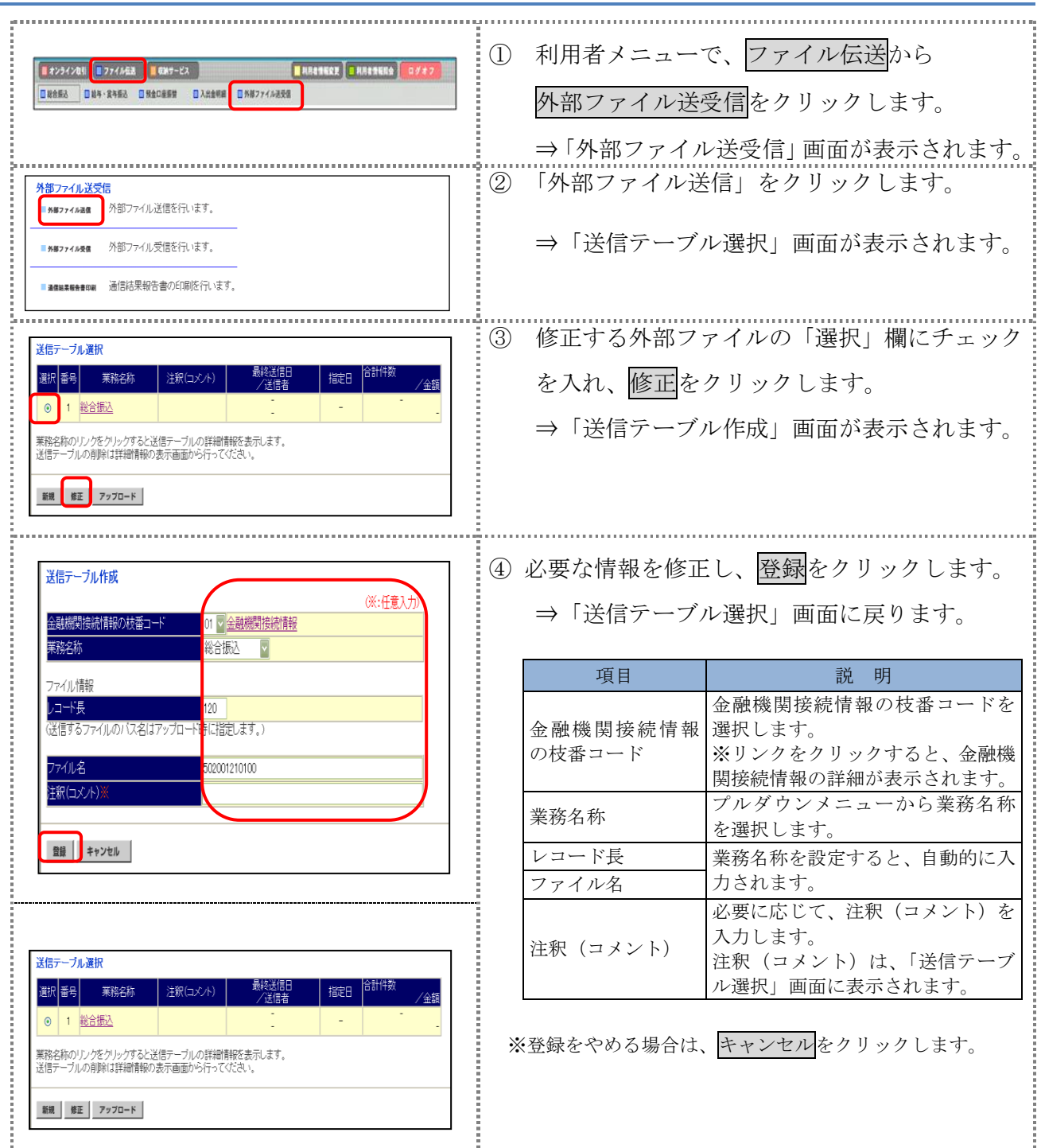

### 2.3 送信テーブルを削除する

不要な送信テーブルを削除します。

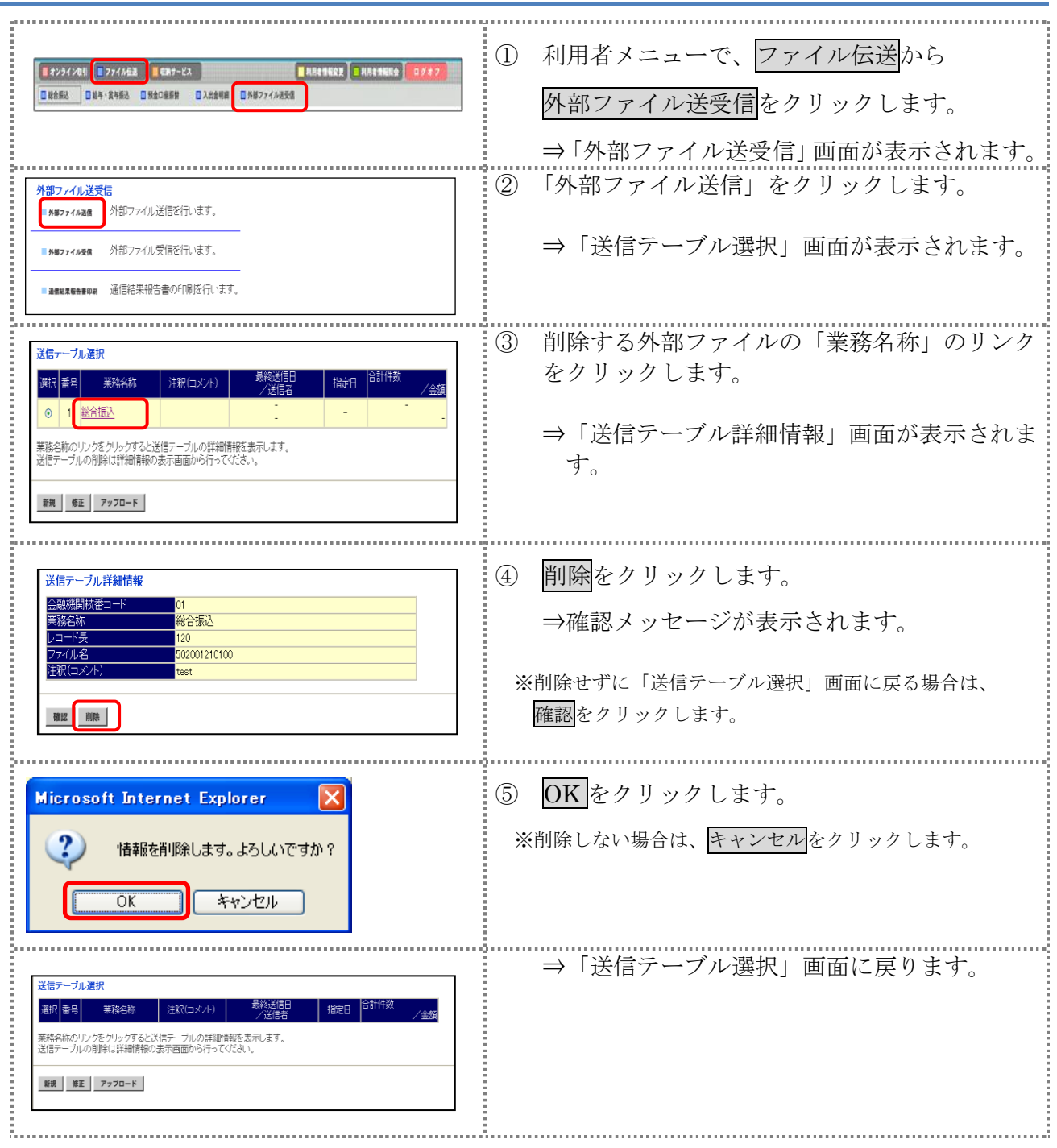

## 3章 外部ファイルを送信する

法人 IB サービス以外の他のアプリケーションで作成した全銀フォーマットの振込・振替データを 送信します。

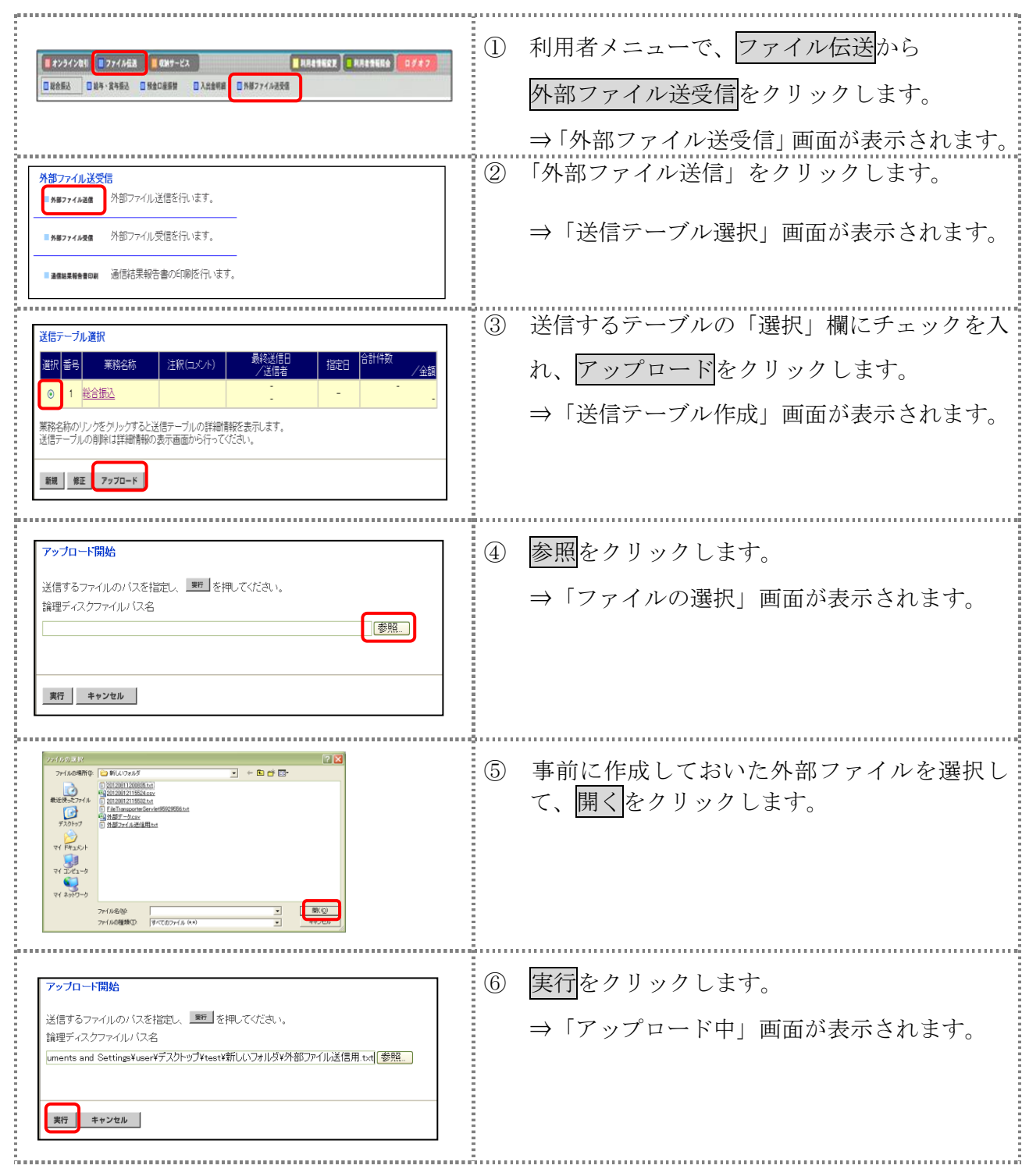

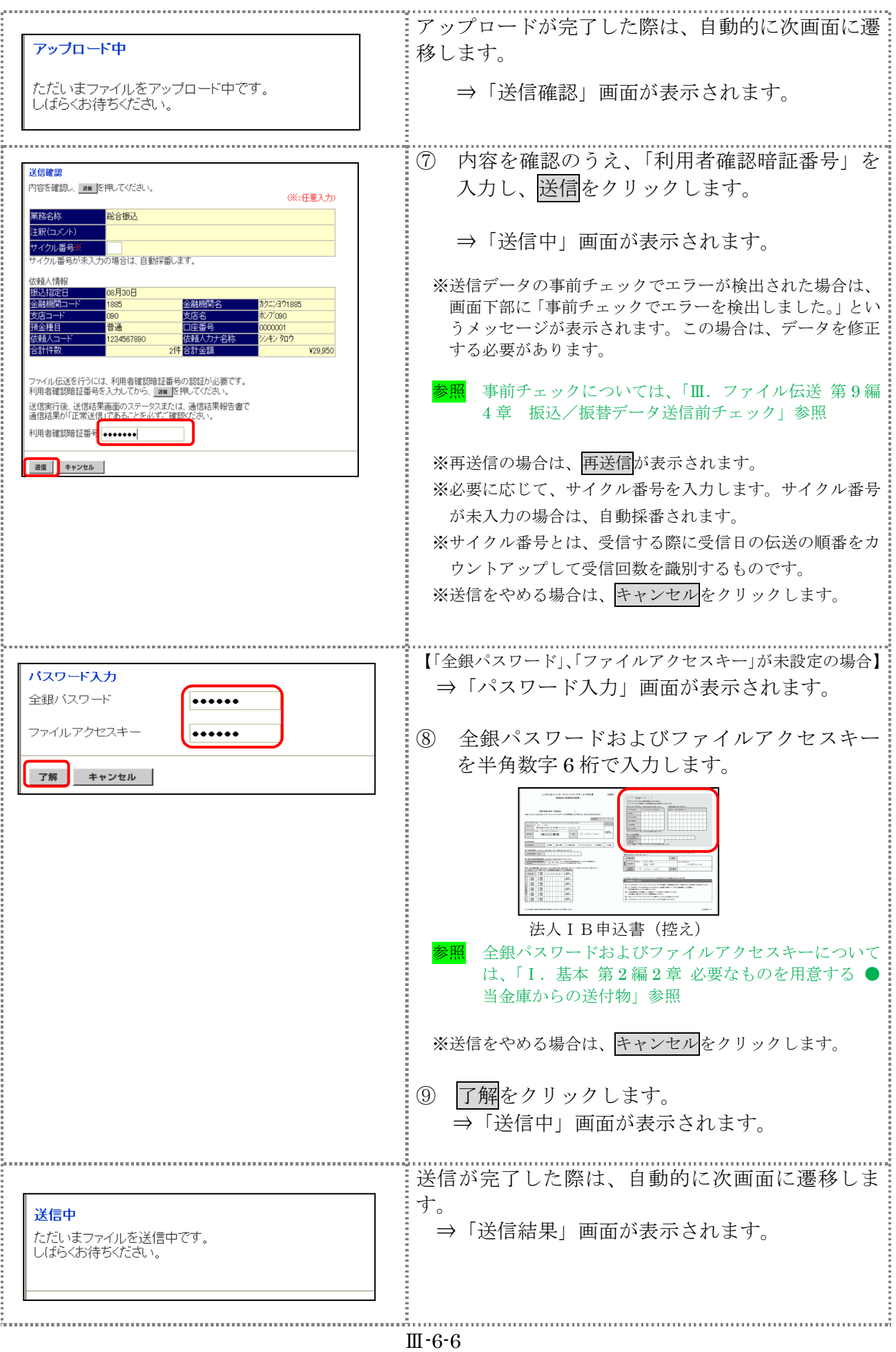

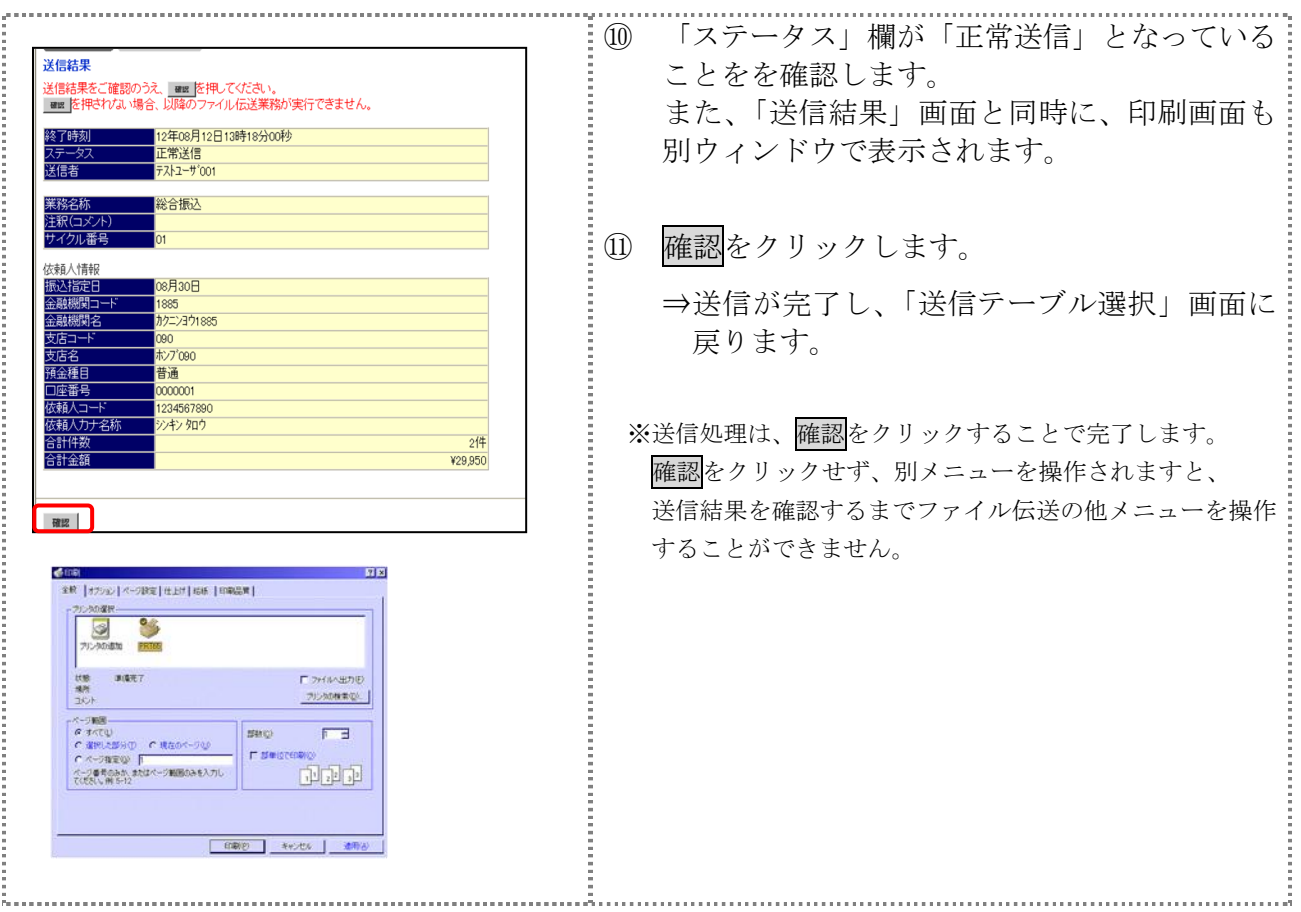

【上記⑪で確認をクリックせず、別メニューを操作した場合】

;<br>http://www.armara.com/armara.com/armara.com/armara.com/armara.com

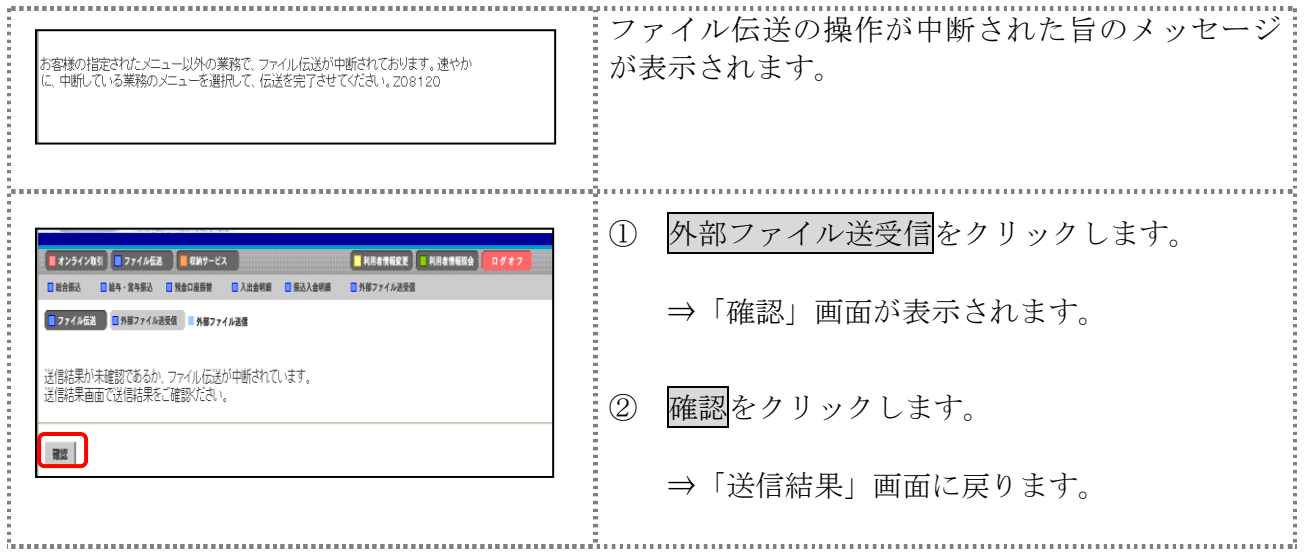

# 4章 外部ファイルの送信結果を印刷する

外部ファイルの送信結果の範囲(期間)を指定して印刷します。

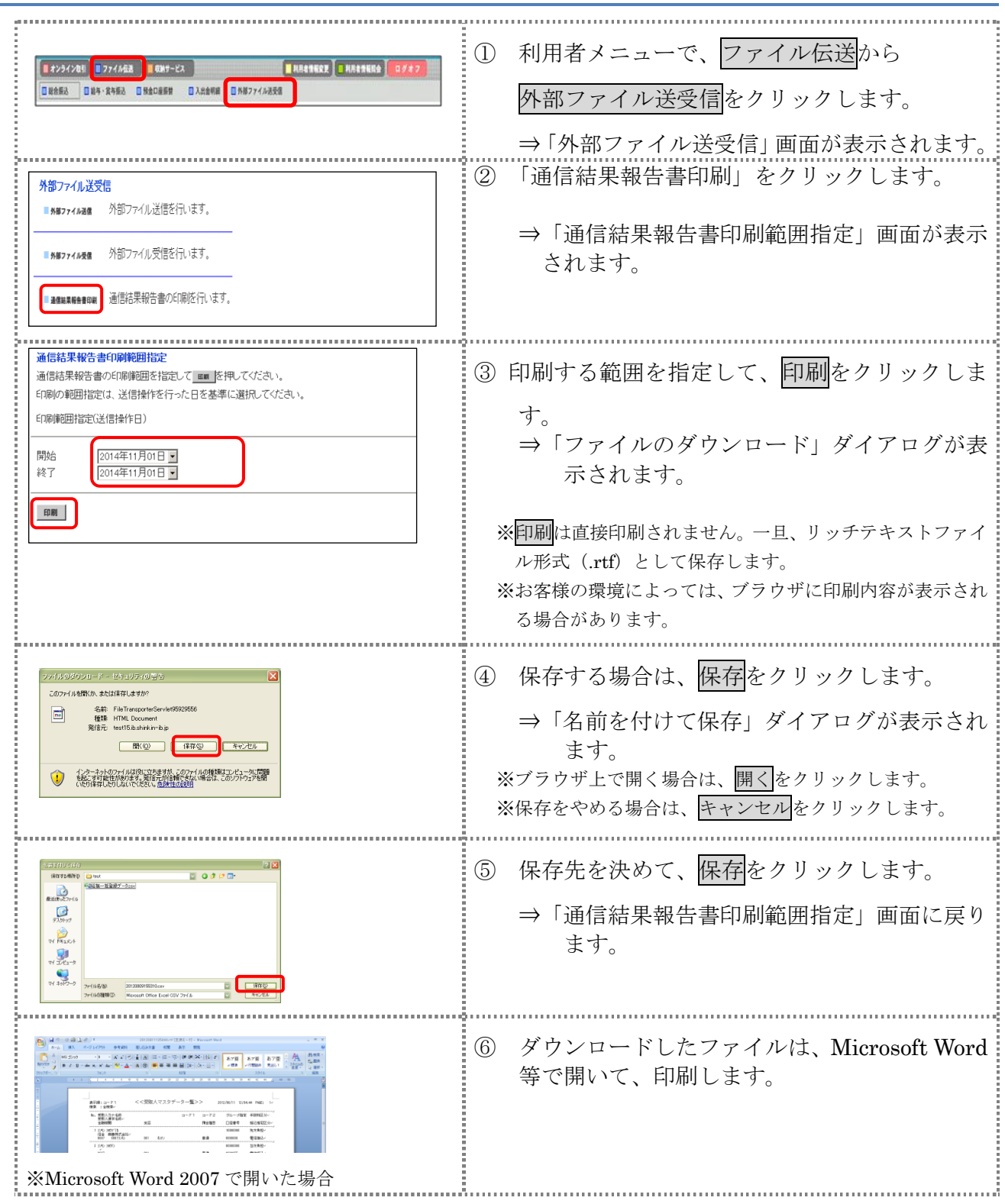